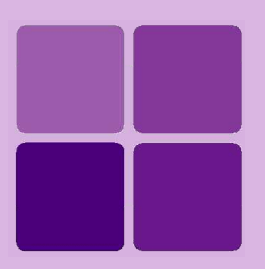

# **Deploying Intellicus Portal on WebLogic**

**Intellicus Enterprise Reporting and BI Platform**

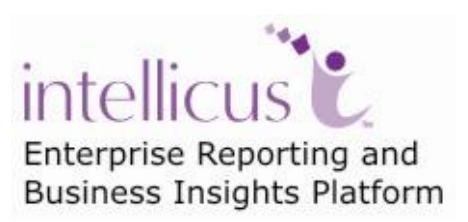

**©Intellicus Technologies** info@intellicus.com www.intellicus.com

#### Copyright © **2010** Intellicus Technologies

This document and its content is copyrighted material of Intellicus Technologies. The content may not be copied or derived from, through any means, in parts or in whole, without a prior written permission from Intellicus Technologies. All other product names are believed to be registered trademarks of the respective companies.

#### **Dated: - December 2010.**

## **Acknowledgements**

Intellicus acknowledges using of third-party libraries to extend support to the functionalities that they provide.

For details, visit:<http://www.intellicus.com/acknowledgements.htm> .

#### **Contents**

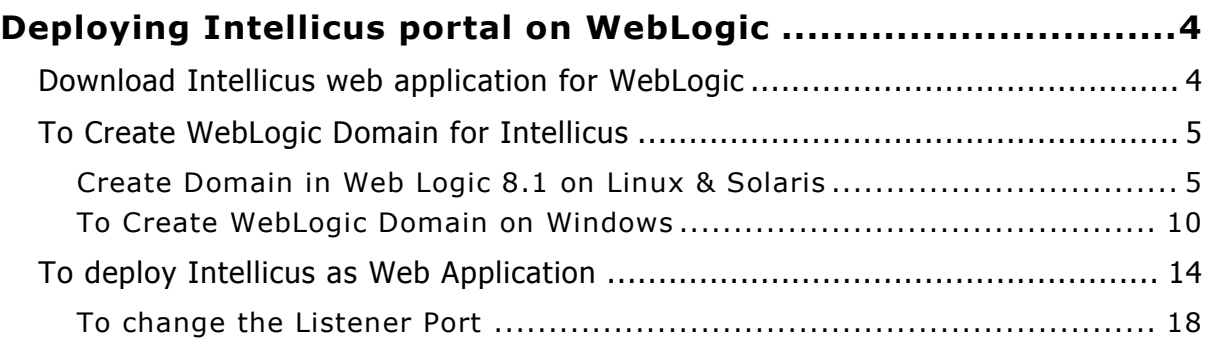

# <span id="page-3-0"></span>**Deploying Intellicus portal on WebLogic**

The chapter provides instructions to deploy Intellicus in WebLogic on Linux platform:

- Install the Intellicus Web-based Reporting Suite.
- Start the Intellicus Report Server.
- Create Domain for Intellicus application in WebLogic.
- Deploy the Intellicus in WebLogic as a Web Application.
- Start the Intellicus web application in WebLogic

#### **Target Audience**

This document is technical in nature and is written for users who have knowledge of the following:

- Linux administration.
- Web Logic Server Application Server administration.

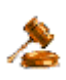

**Important**: Intellicus web application can be deployed inside WEBLOGIC Server, whereas Intellicus Report Server always needs to be run separately.

## <span id="page-3-2"></span>**Steps to deploy Intellicus application in WebLogic**

The steps are as follows:

- 1. Download and place Intellicuswebapplication.tar.gz in WebLogic at <home folder>/bea/user\_projects/domains/mydomain.
- 2. Decompress the file intellicuswebapplication.tar.gz.
- 3. Create Intellicus domain in WebLogic. [Click here](#page-4-0) for Steps.
- 4. Deploy Intellicus application in the WebLogic domain.

# <span id="page-3-1"></span>Download Intellicus web application for WebLogic

Intellicus provides separate download of Intellicuswebapplication.tar.gz (name shall be followed by version). Contact Intellicus support to receive a link for that download. Unzip the gz after downloading it.

gunzip intellicuswebapplication.tar.gz

This will create intellicuswebapplication.tar.

# <span id="page-4-0"></span>To Create WebLogic Domain for Intellicus

Steps to create domain in WebLogic on Linux, Solaris and Windows platforms are:

#### <span id="page-4-1"></span>**Create Domain in Web Logic 8.1 on Linux & Solaris**

Steps to create a domain for Intellicus in WebLogic while working through Console are given below. Click on directory bea/weblogic81/common/bin and run config.sh. The file runs in Console Mode.

## **Step 1: Create or Extend a Configuration**

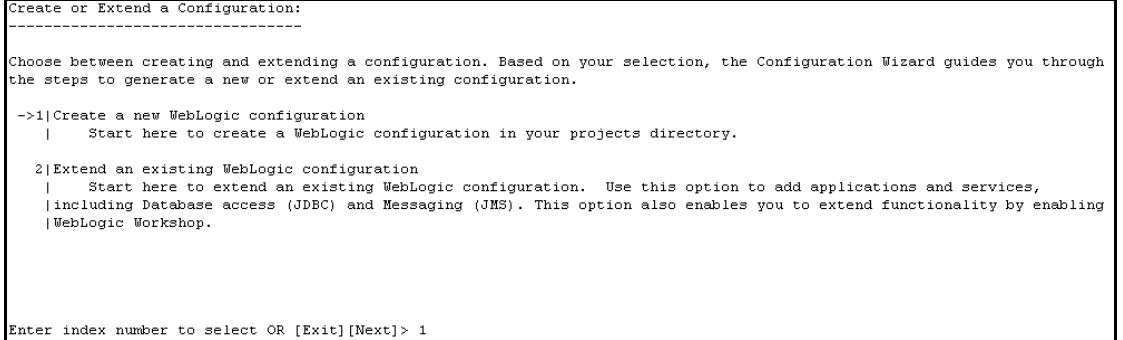

Figure 1: Create or Extend a Configuration

Selects option **Create a new WebLogic configuration**. Specify **point 1** and press **Enter** key.

#### **Step 2: Select a Domain Template**

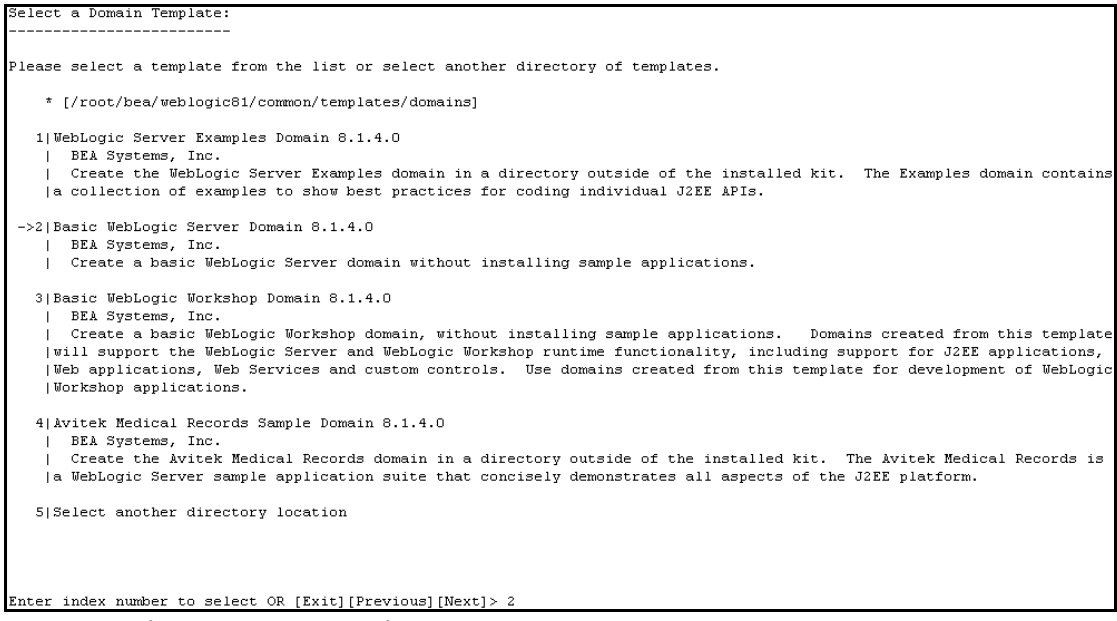

Figure 2: Select a Domain Template

Select option **Basic WebLogic Server Domain**. Specify point 2 and press **Enter** key.

#### **Step 3: Choose Configuration Option**

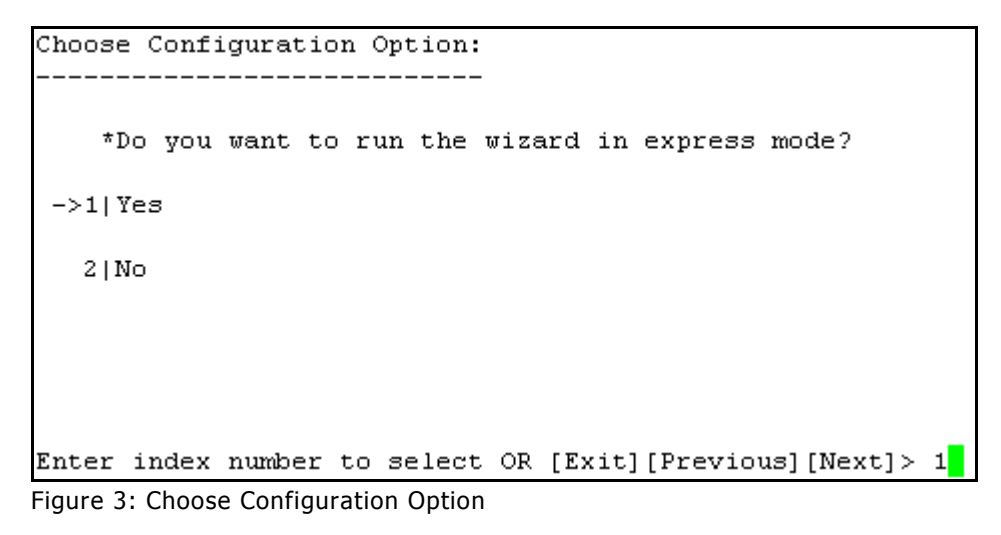

Select **Yes** to run the wizard in express mode. Specify point1 and press **Enter** key.

## **Step 4: Configure Administrative User name and User password**

| Configure Administrative Username and Password:                                                                                                    |                         |                                                                 |  |  |  |  |  |  |  |
|----------------------------------------------------------------------------------------------------|-------------------------|-----------------------------------------------------------------|--|--|--|--|--|--|--|
| Create a user automatically assigned to the Administrative Role. This user is the default admini<br>strator used to start<br>development mode servers. |                         |                                                                 |  |  |  |  |  |  |  |
|                                                                                                    | Name                    | Value                                                           |  |  |  |  |  |  |  |
|                                                                                                    | *User name:             | weblogic                                                        |  |  |  |  |  |  |  |
| 21                                                                                                    | *User password:         |                                                                 |  |  |  |  |  |  |  |
| 31<br>41                                                                                                    | *Confirm user password: | Description:   The default administration user                  |  |  |  |  |  |  |  |
|                                                                                                    |                         |                                                                 |  |  |  |  |  |  |  |
|                                                                                                    |                         |                                                                 |  |  |  |  |  |  |  |
|                                                                                                    |                         | Enter value for "User name" OR [Exit][Previous][Next]> weblogic |  |  |  |  |  |  |  |

Figure 4: Administrative Username and Password

The steps are listed below:

- 1. Specify 1 and press enter key to select **User name** option.
- 2. Specify the User name and press **Enter** key.
- 3. Specify 2 and press **Enter** key to select **user password** option.
- 4. Specify the user password and press **Enter** key.
- 5. Specify 3 and press **Enter** to select **confirm user password** option.
- 6. Enter the same password that use entered earlier and press **Enter** key.
- 7. Go to the next step after specifying n and press **Enter** key.

## **Step 5: Domain Mode Configuration**

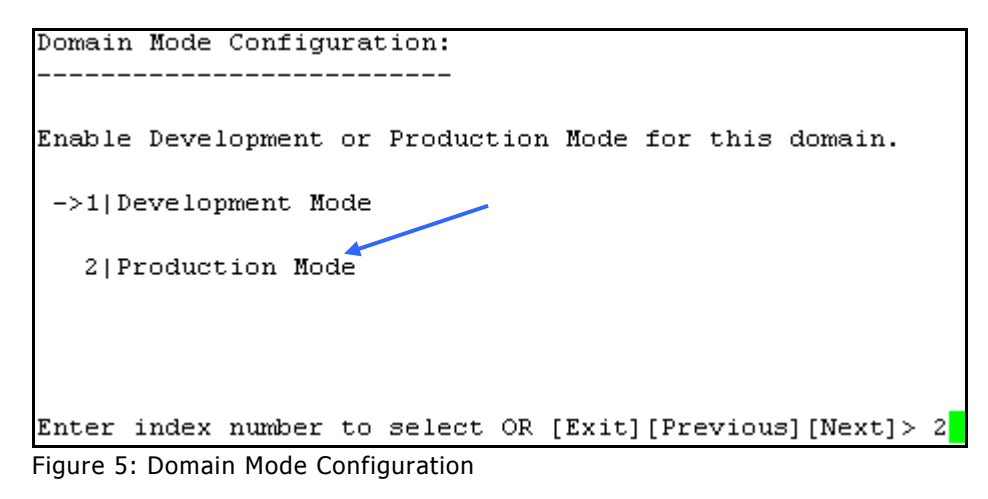

Specify 2 and press **Enter** key to select **Production Mode**.

#### **Step 6: Java SDK Selection**

```
Java SDK Selection:
 --------------------
 ->1|JRockit SDK 1.4.2 05-8140 @ /root/bea/jrockit81sp4 142 05
   2|Sun SDK 1.4.2 05 \overline{\theta} /root/bea/jdk142 05
   3| Other Java SDK
Enter index number to select OR [Exit] [Previous] [Next] > 2Figure 6: Java SDK Selection
```
Select 2 and press **Enter** key to select **Sun SDK 1.4.2\_05 @/root/bea/jdk1420\_05**

#### **Step 7: Select the target domain directory for this configuration**

```
Select the target domain directory for this configuration:
    "Target Location" = [/root/bea/user projects/domains]
Input new Target Location OR [Exit][Previous][Next]> /root/bea/user_projects/domains/intellicus
Figure 7: Target Domain Directory
```
Specify the path and press **Enter** key to mention the path where that extracted Intellicus web application will be placed.

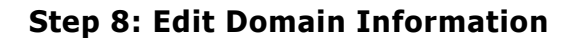

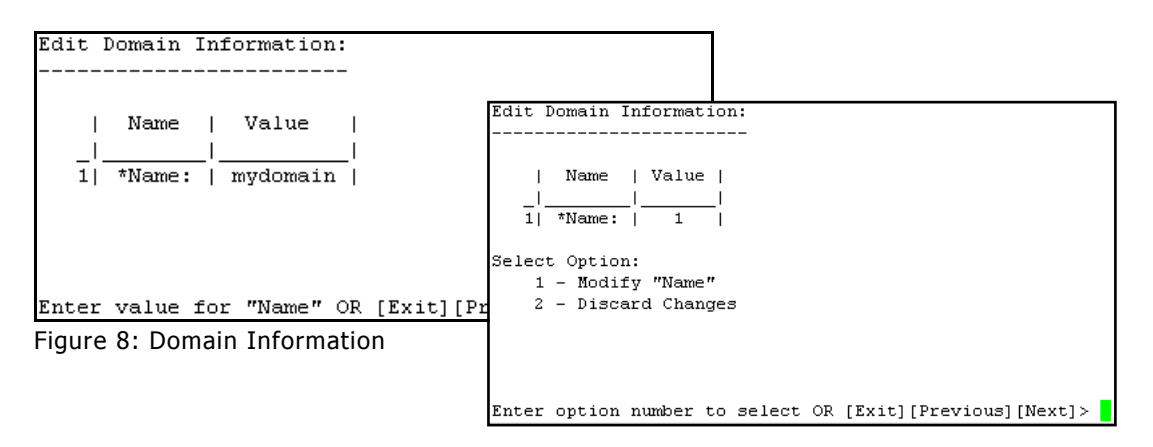

Specify name of the domain. The steps are listed below:

- 1. Specify 1 and press **Enter** key to choose to specify name.
- 2. Press **Enter** key after specifying name.
- 3. Specify 1 and press **Enter** key to modify name (accept the change in the name),
- 4. Go to the next step after specifying n and press **Enter** key.

Domain is created.

Creating Domain... O%  $75*$ 100% 2.5% 50% \*\*\*\* Domain Created Successfully! \*\*\*\*  $\frac{1}{\text{inux:~}/\text{bea}/\text{weblogic81}/\text{common}/\text{bin}$  # Figure 9: Domain is created

## **Step 9: Extract Intellicus web application files into WebLogic Domain**

Extract the contents from the file intellicuswebapplication.tar to the /root/bea/user\_projects/domain/intellicus folder.

tar -xvf intellicuswebapplication.tar

This will extract the Intellicus web application files.

[Click here t](#page-3-2)o go to step to Start Intellicus Application in WebLogic.

# <span id="page-9-0"></span>**To Create WebLogic Domain on Windows**

# **Step 1: Create a new Configuration**

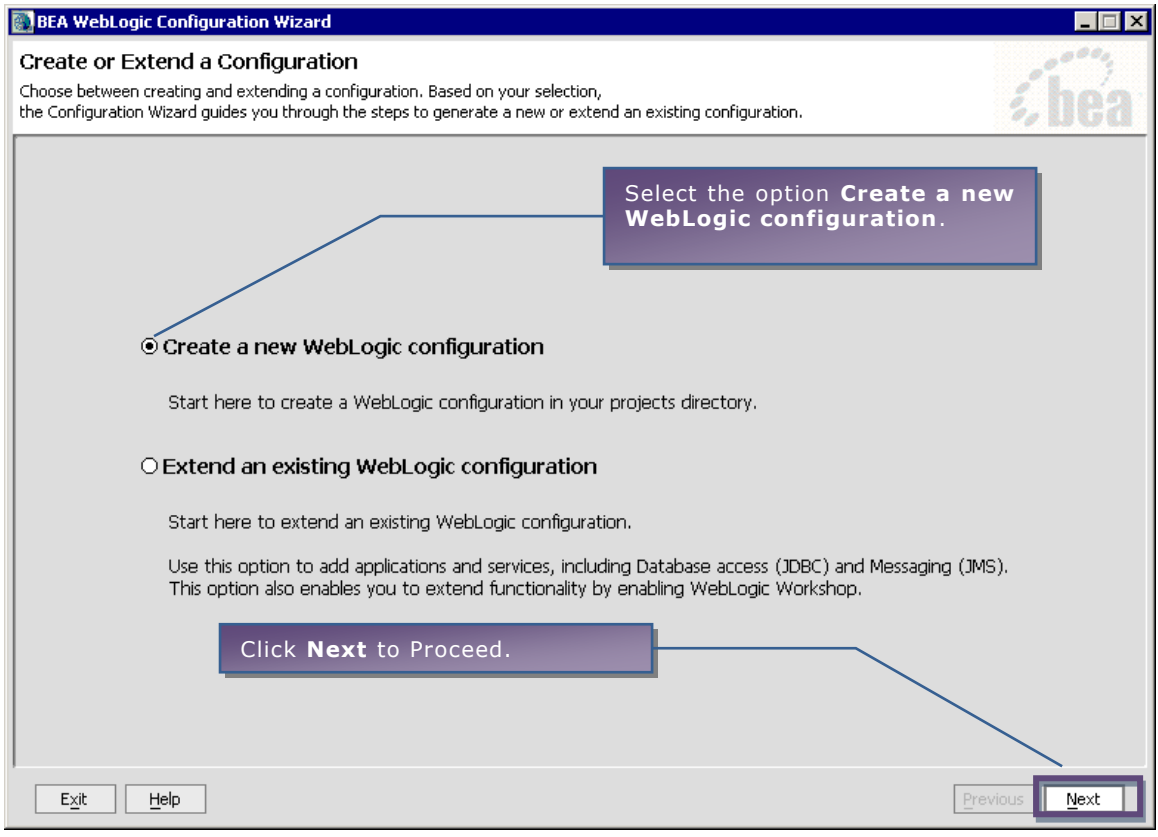

Figure 10: Create or Extend a Configuration

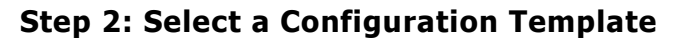

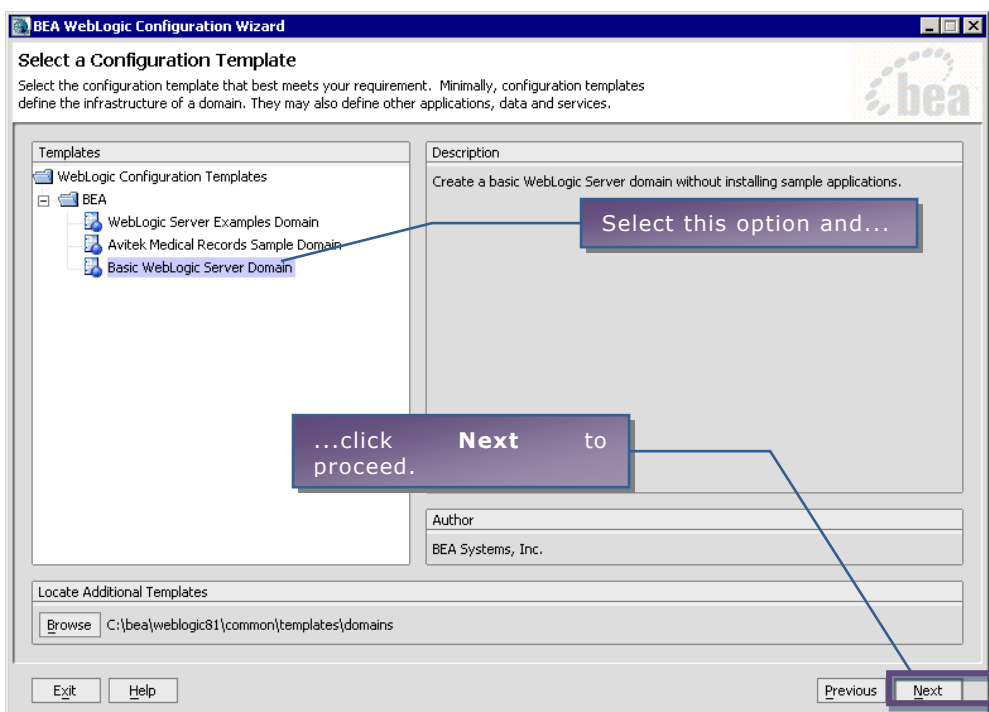

Figure 11: Select a Configuration Template

# **Step 3: Choose Express Configuration**

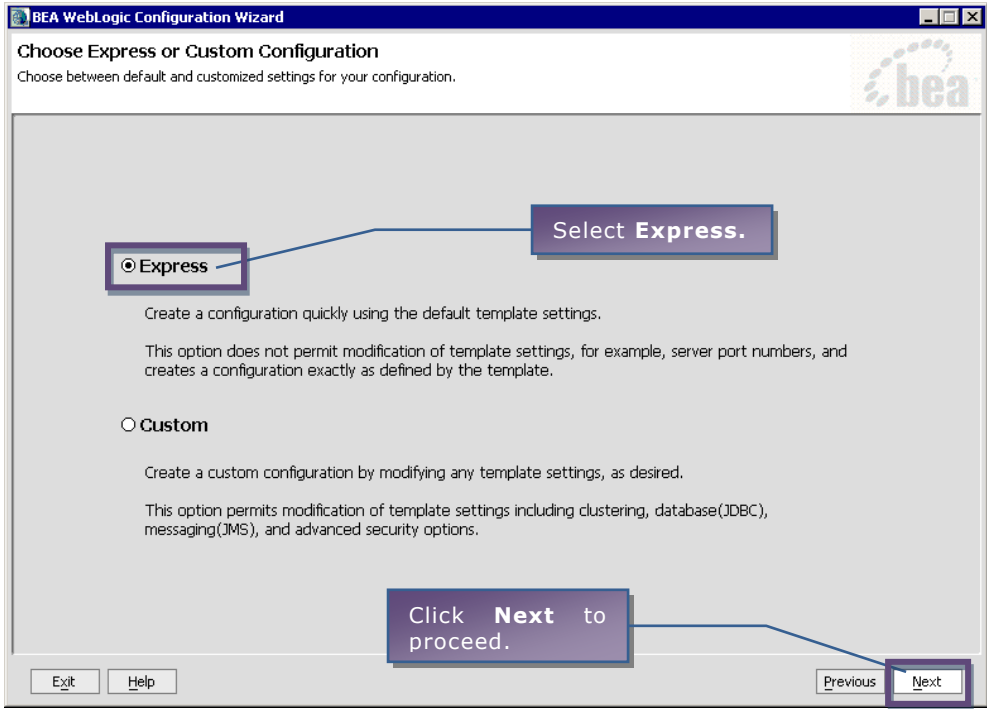

Figure 12: Choose Express of Custom Configuration

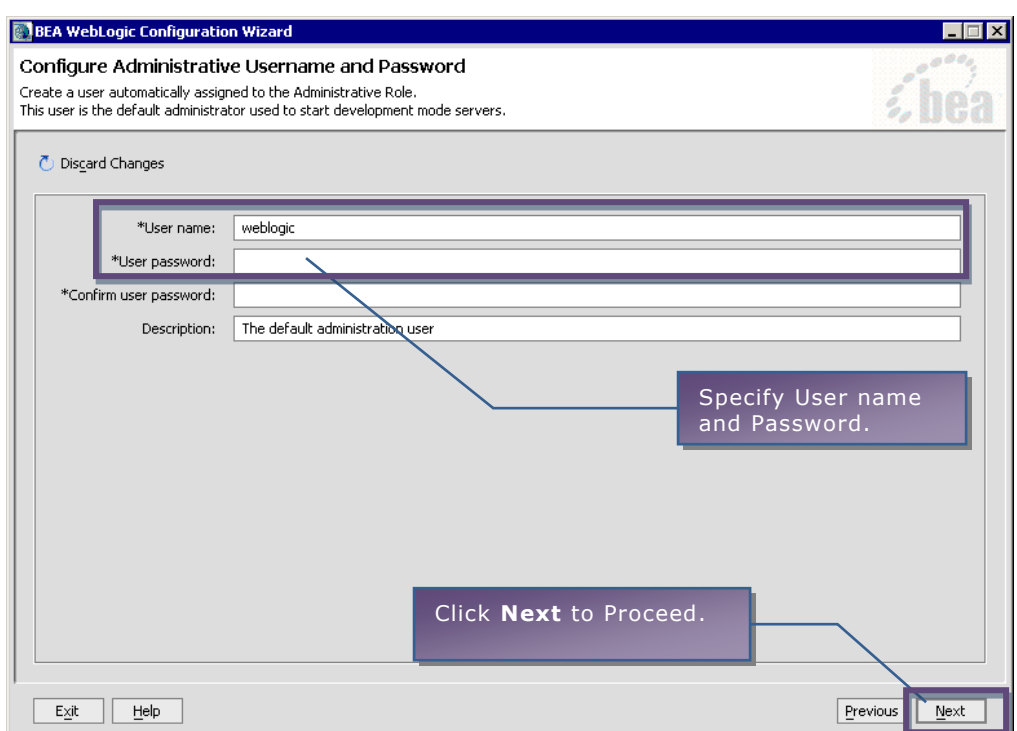

## **Step 4: Configure Admin Username and Password**

Figure 13: Configure Administrative Username and Password

# **Step 5: Configure Server Start Mode and Java SDK**

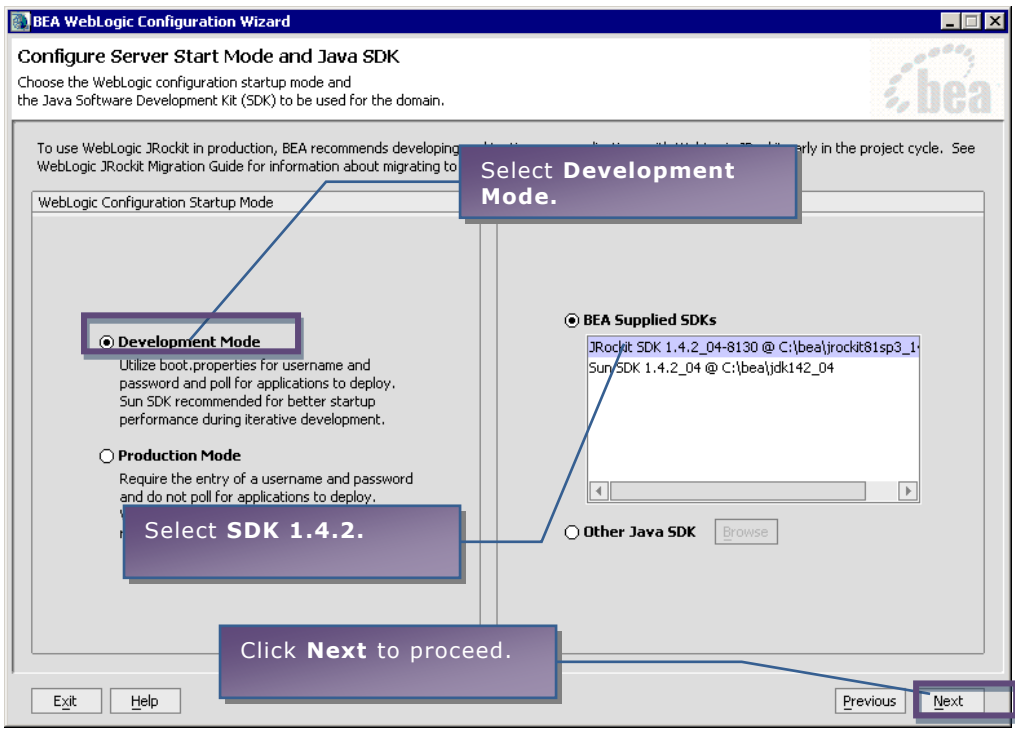

Figure 14: Configure Server Start Mode and Java SDK

# **Step 6: Configuration Summary**

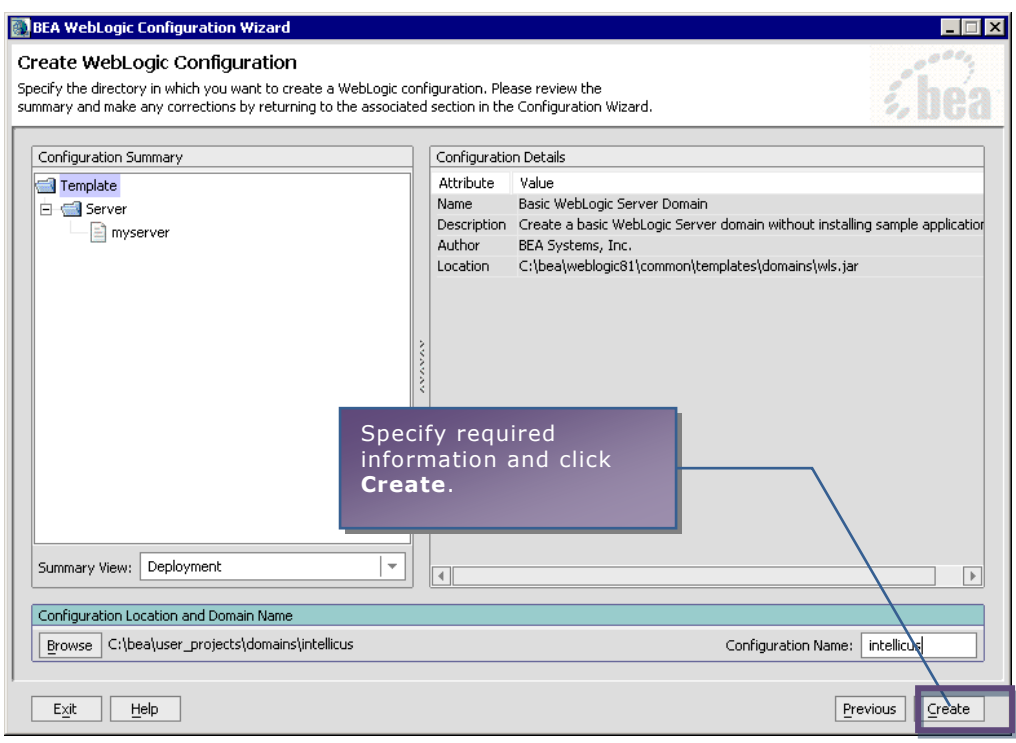

Figure 15: Create WebLogic Configuration

# **Step 7: Final step**

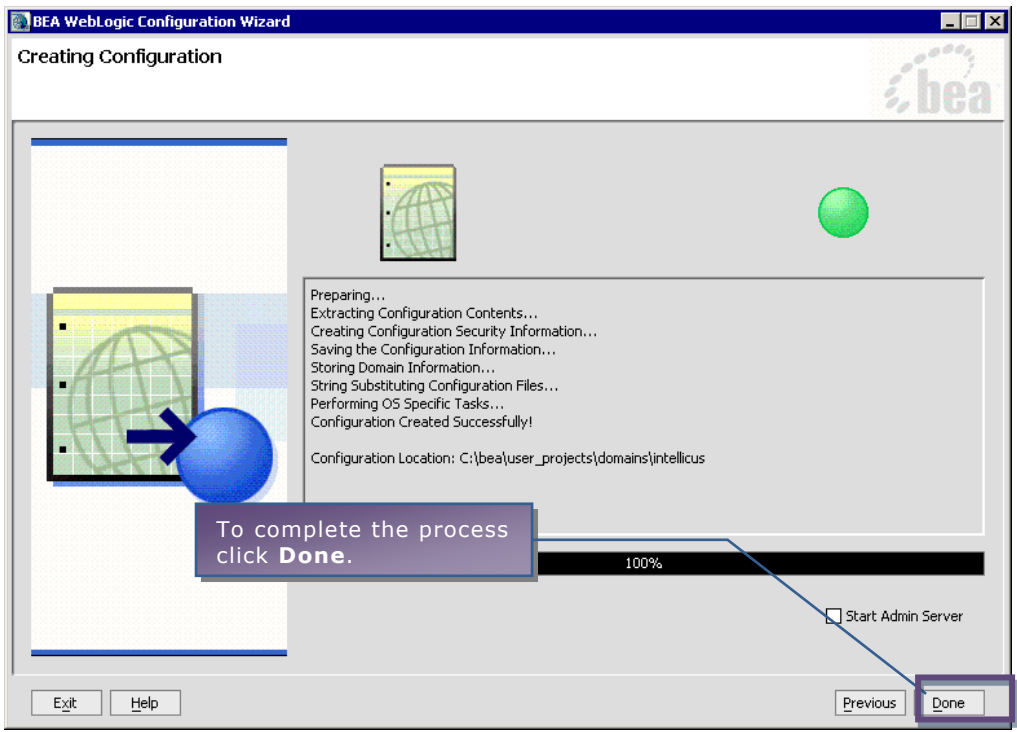

Figure 16: Creating Configuration – The final step

# <span id="page-13-0"></span>To deploy Intellicus as Web Application

This activity is done on the web interface of WebLogic Admin Console. To get WebLogic Admin Console, specify the following URL in the browser window:

http://<IP of the weblogic server>:<port>/console/

## **Step 1. Web Application Modules Screen**

From the tree structure appearing on the left, click **Deployments** > **Web Application Modules**. Following screen appears:

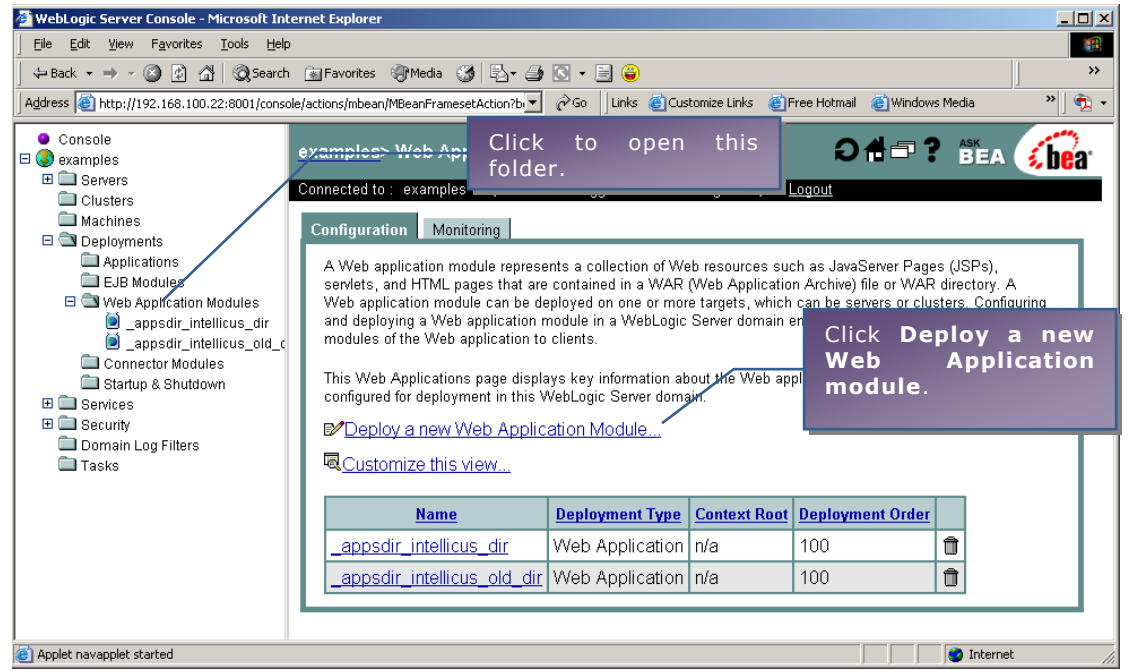

Figure 17: Start from this page.

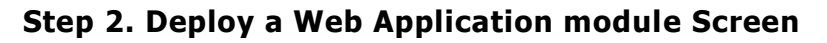

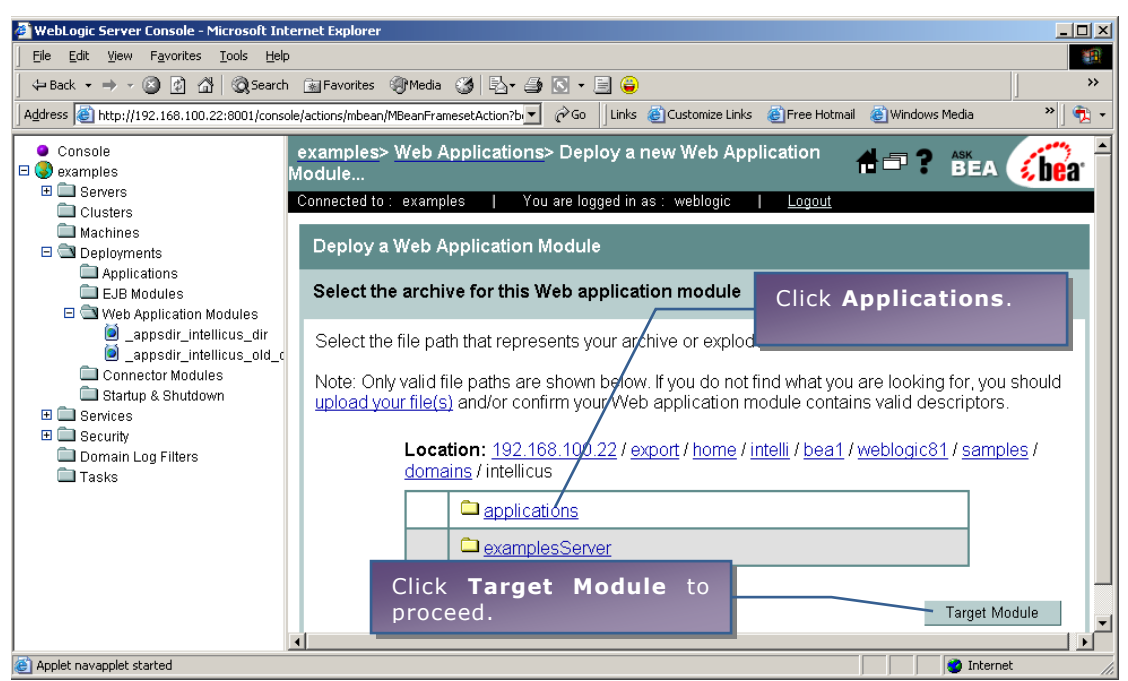

Figure 18: Select applications option.

**Step 3. Select the archive**

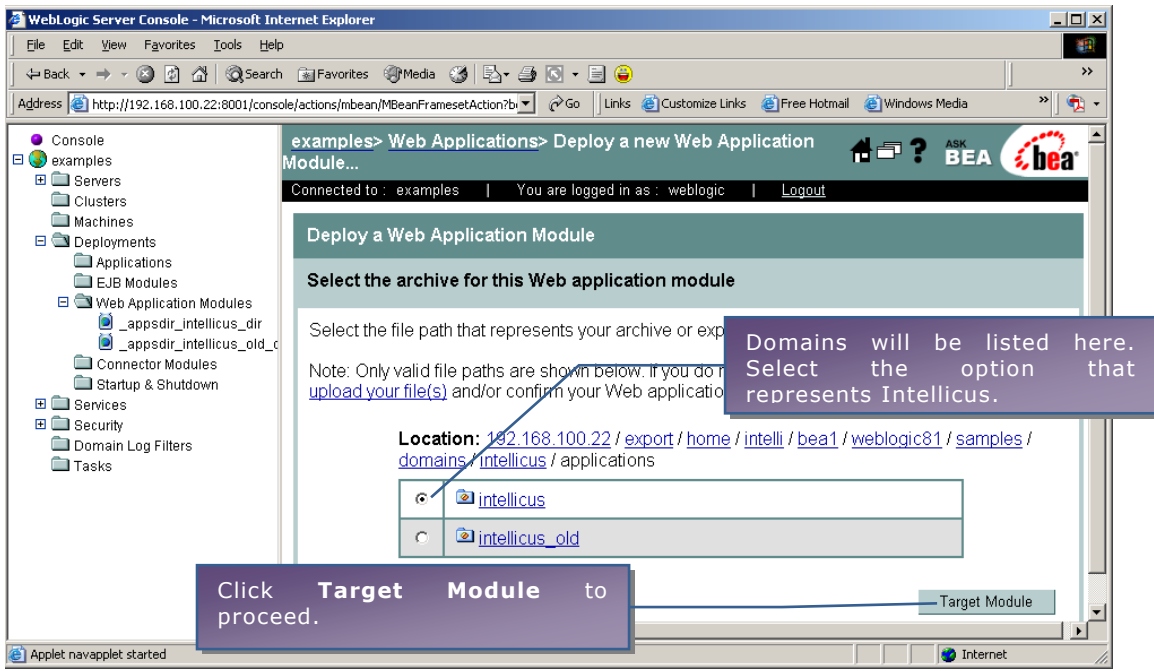

Figure 19: Select Intellicus application

**Step 4. Select target for application module**

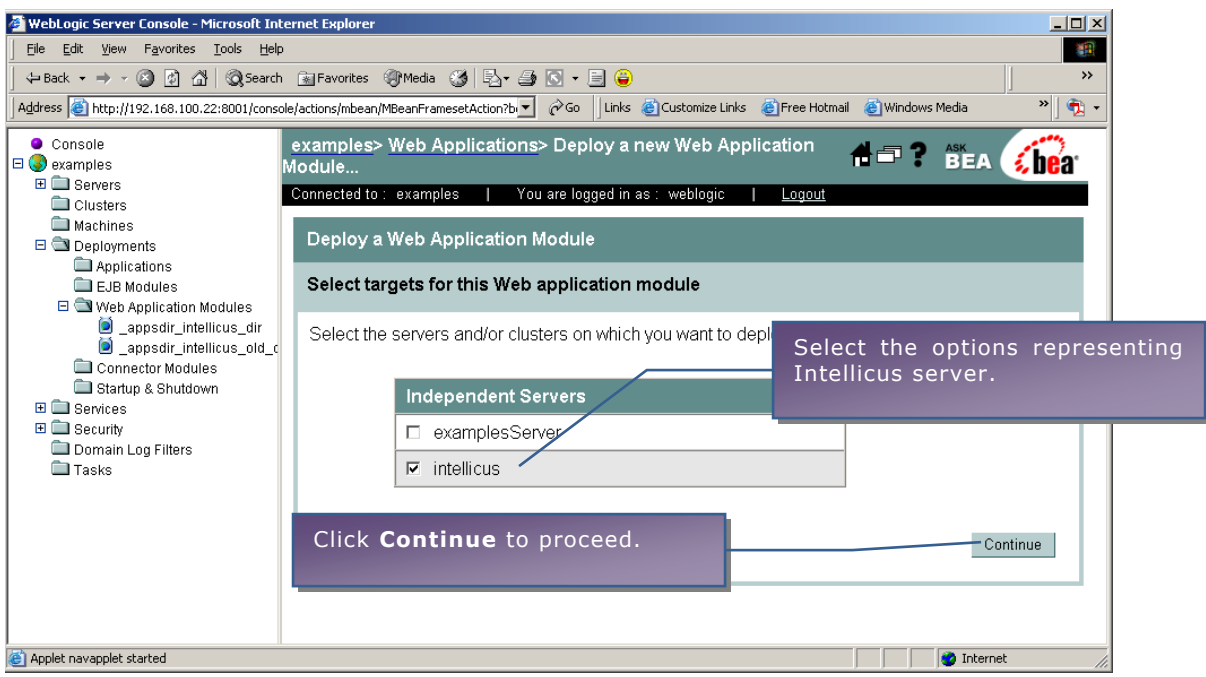

Figure 20: Selecting the server

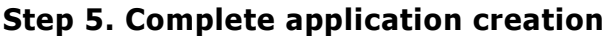

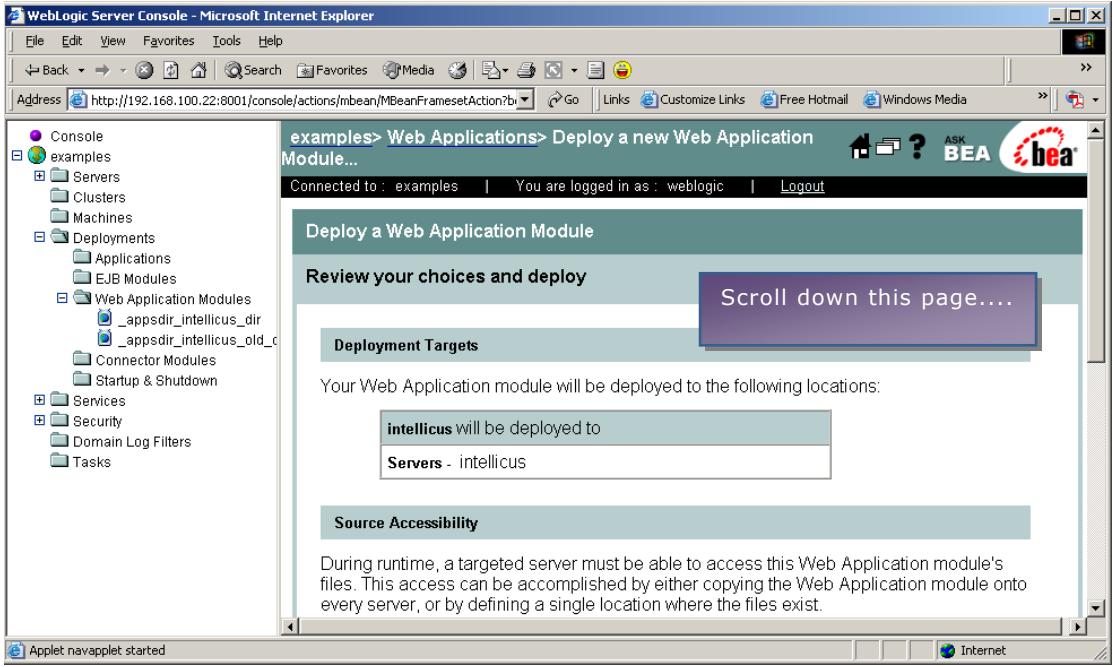

Figure 21: This page will appear.

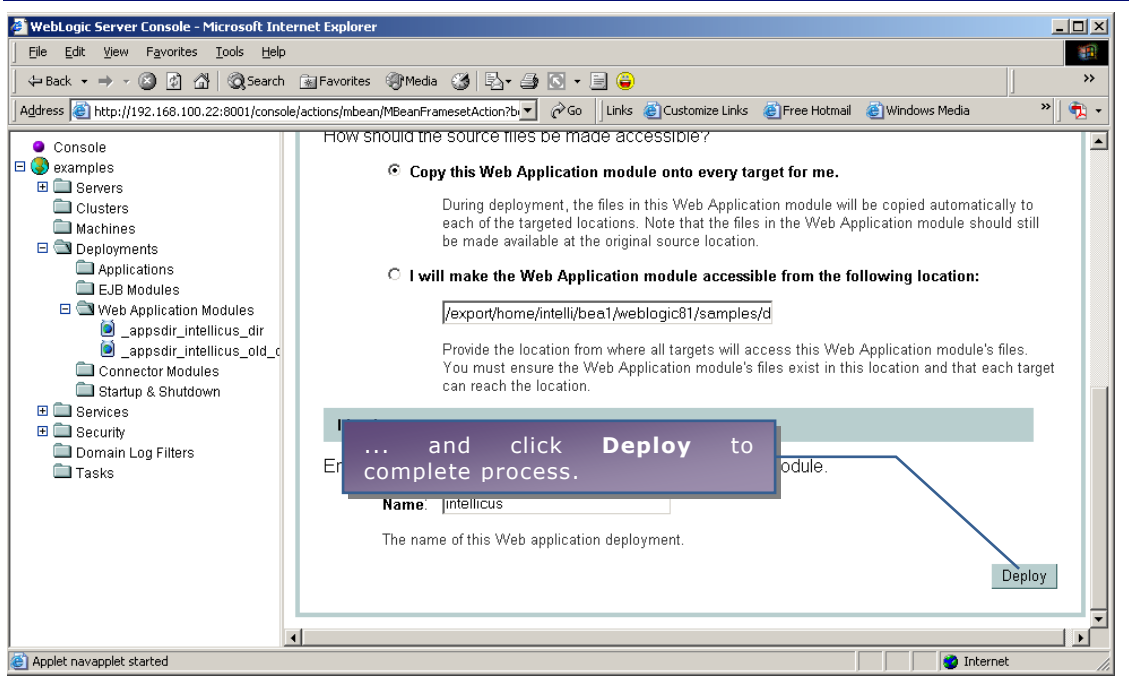

Figure 22: Click Deploy.

Intellicus Web-based Reporting suite is deployed and is ready for use.

Run the startWebLogic.sh located at

<home folder>/bea/user\_projects/domains/mydomain.

 $\blacksquare$ ./startWebLogic.sh

## **To start the Intellicus Web-based Reporting Suite**

Launch the browser and in specify the following URL in its address bar:

http://<IP of the Webserver>:<Port>/Intellicus

Replace <IP of the Webserver> with the actual IP. Replace <Port> with the actual Port. For example, http://120.98.99.256:7001/Intellicus.

If user has changed the Webserver port, specify the following URL:

http://<IP of the webserver:port number>/intellicus.

For example, if the changed port number is 7000, the URL would be: http://120.98.99.256:7000/Intellicus .

## **Logging into Intellicus web-based Reporting Suite**

Intellicus needs following information to log user on:

Login Name: Admin Password: Admin Organization Name: Intellica

Click **Login** after providing the above mentioned information.

#### **To Stop the ReportServer**

Run the file shutdown.sh located at path <home folder>/intellicus/reportengine/bin to stop the ReportServer.

 $\|$ ./shutdown.sh

#### **To Stop the Web Server**

Run the stopWebLogic.sh located at <home folder>/bea/user\_projects/domains/mydomain to stop the Webserver.

./stopWebLogic.sh

#### <span id="page-17-0"></span>**To change the Listener Port**

Default port set in the config.xml is 7001. To change the port for Intellicus application, follow the steps:

- 1. Go to the folder where the domain was created.
- 2. Open file config.xml and change port number within **ListenerPort** tag.
- 3. Change the value and save the file.